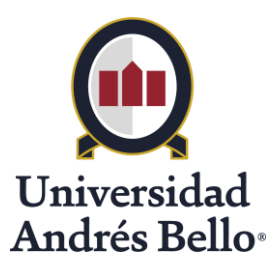

# **Procedimiento para reconocimiento de publicaciones indexadas en Scopus y Web of Science asociadas a incentivos de académicos regulares en Universidad Andrés Bello**

Dirección general de Investigación Vicerrectoría de Investigación y Doctorado Universidad Andrés Bello **2018**

Los **Académicos Regulares** que cuenten con publicaciones indexadas en **Scopus** y/o **Web of Science** que cumplan con los requisitos establecidos en la resolución vigente (88464/2016)<sup>1</sup>, deberán ingresar a la plataforma de administración del sistema Pure, usando sus credenciales de correo UNAB, para: (i) **revisar sus publicaciones ya indexadas**, (ii) **definir el porcentaje de contribución, el cual será considerado para calcular el monto del bono por autor**, y (iii) **solicitar la validación en el sistema**, entre otras acciones.

Cada vez que una de sus publicaciones sea reconocida para pago de bono, recibirá un email notificándolo desde bono publicaciones@unab.cl. En el asunto de dicho correo aparecerá el título de la publicación reconocida. En el cuerpo del mensaje se incluye una breve descripción del proceso, detalles de la publicación y vínculo de acceso a la misma.

El plazo para enviar publicaciones a validación será hasta las 18:00 hrs del **día 10** de cada mes, o el día hábil anterior, en caso de que el 10 sea sábado, domingo o festivo, para que el bono pueda ser pagado dentro del mismo mes.

En las siguientes páginas, se ilustran los detalles, paso a paso, asociados al proceso de validación con un ejemplo simple.

 $\ddot{\phantom{a}}$ 

<sup>1</sup> <http://investigacion.unab.cl/reglamentos-y-procedimientos/>

#### **Paso 1. Acceder al sistema PURE:**

Ingresar a [Pure,](https://unab.pure.elsevier.com/admin/login.xhtml) usando las mismas credenciales del correo UNAB.\*

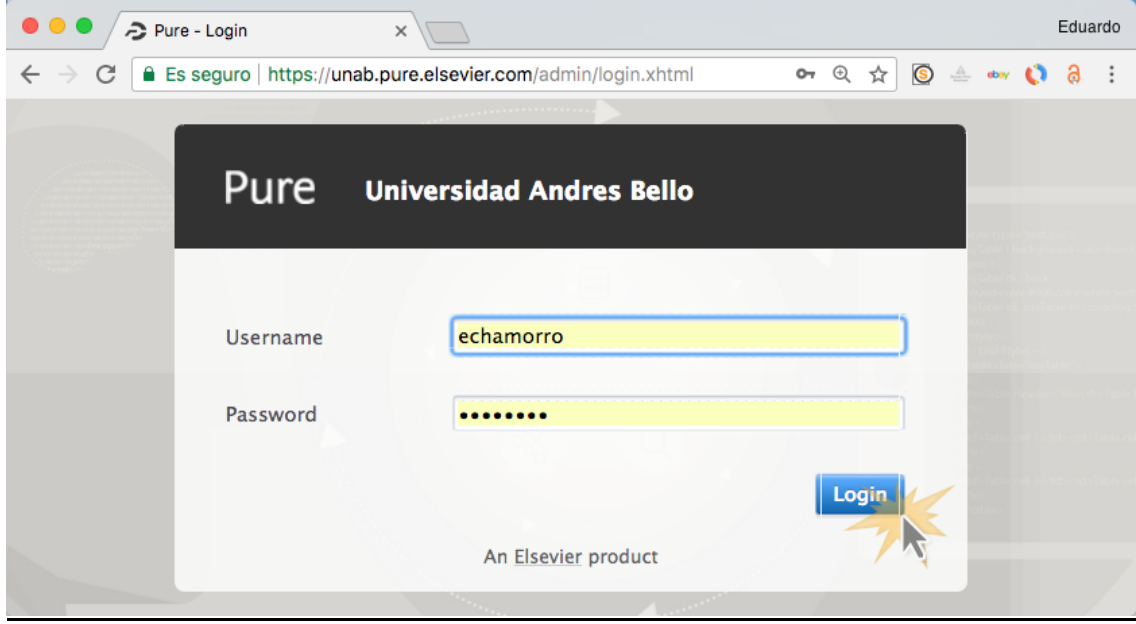

#### **Paso 2. Revisar actividades pendientes de validación:**

Una vez dentro de su cuenta, deberán revisar si tienen actividades pendientes por validar en la entrada "Pending research output" ubicada en la sección "My personal tasks" en la parte derecha del "Personal Overview", como muestra la siguiente imagen:

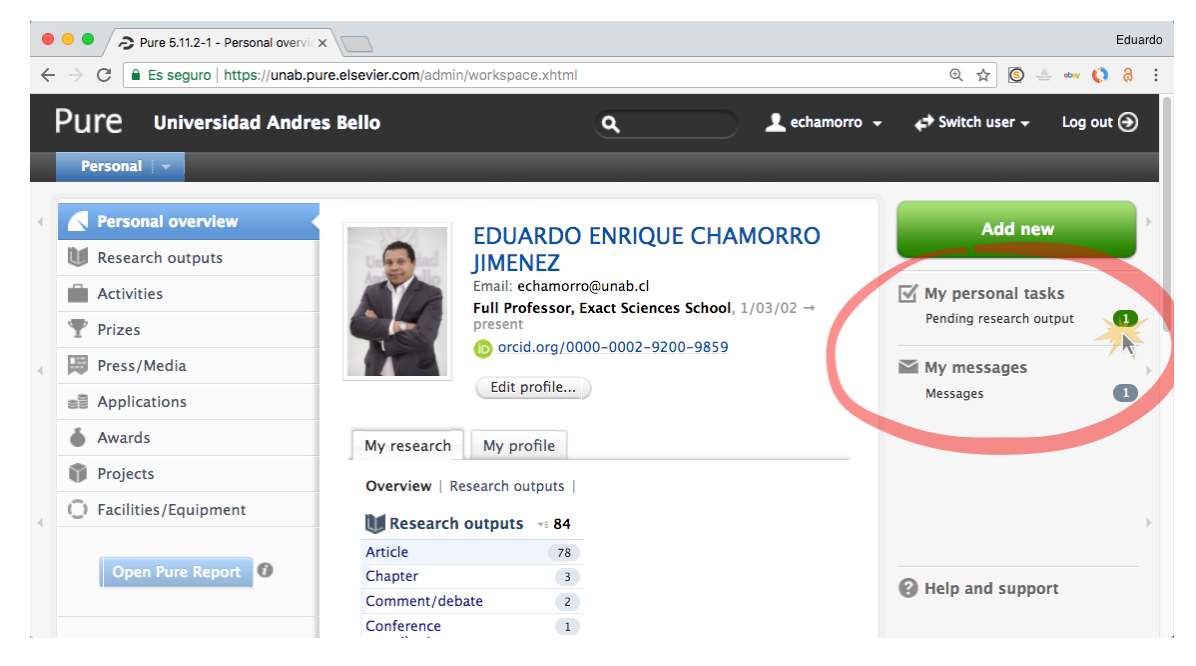

\*Salvo aquellos casos en que se haya modificado por problemas de acceso.

### **Paso 3. Identificar las publicaciones pendientes de validación:**

En la siguiente vista, la(s) publicación(es) pendiente(s) se verán en la sección "Editable" del módulo "Research outputs", como se ilustra a continuación:

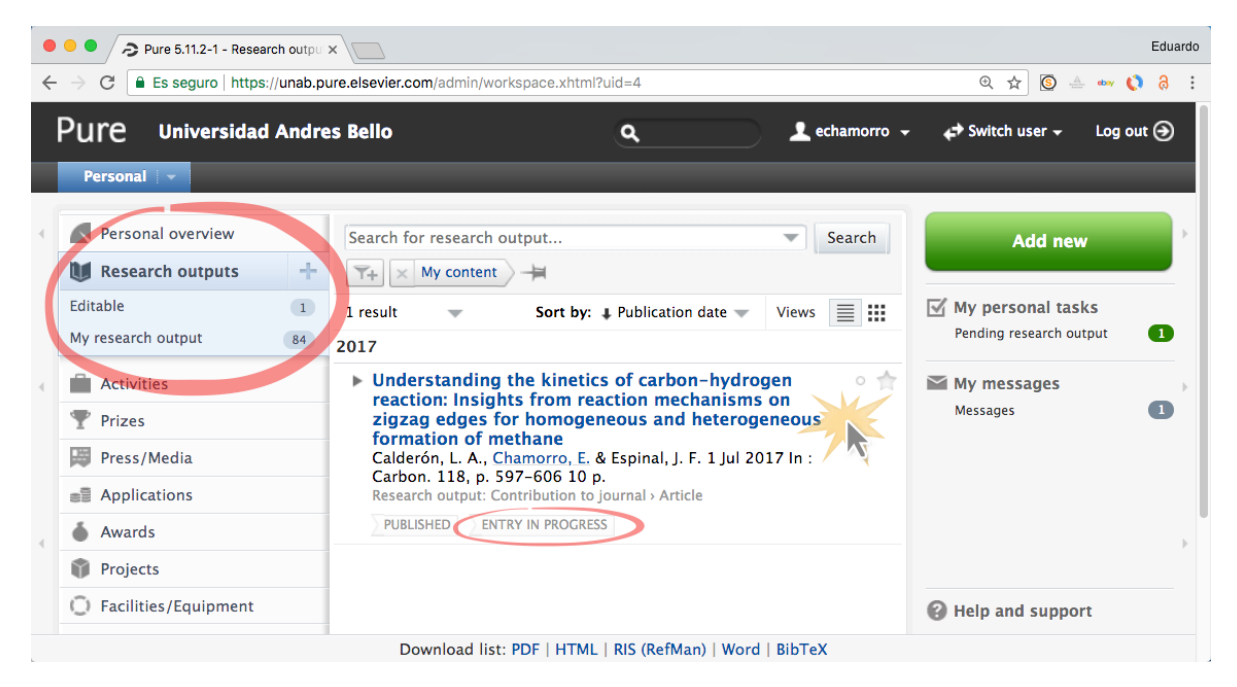

El estado de la publicación en dicha condición aparecerá con la etiqueta "ENTRY IN PROGRESS".

# **Paso 4. Definir porcentaje de bonificación para cada autor UNAB en cada publicación a validar:**

Haga clic sobre el título de la publicación para ingresar a la misma. Este se muestra en color azul, como hipervínculo. Esto abrirá otra ventana con los detalles de la publicación como la que se muestra a continuación:

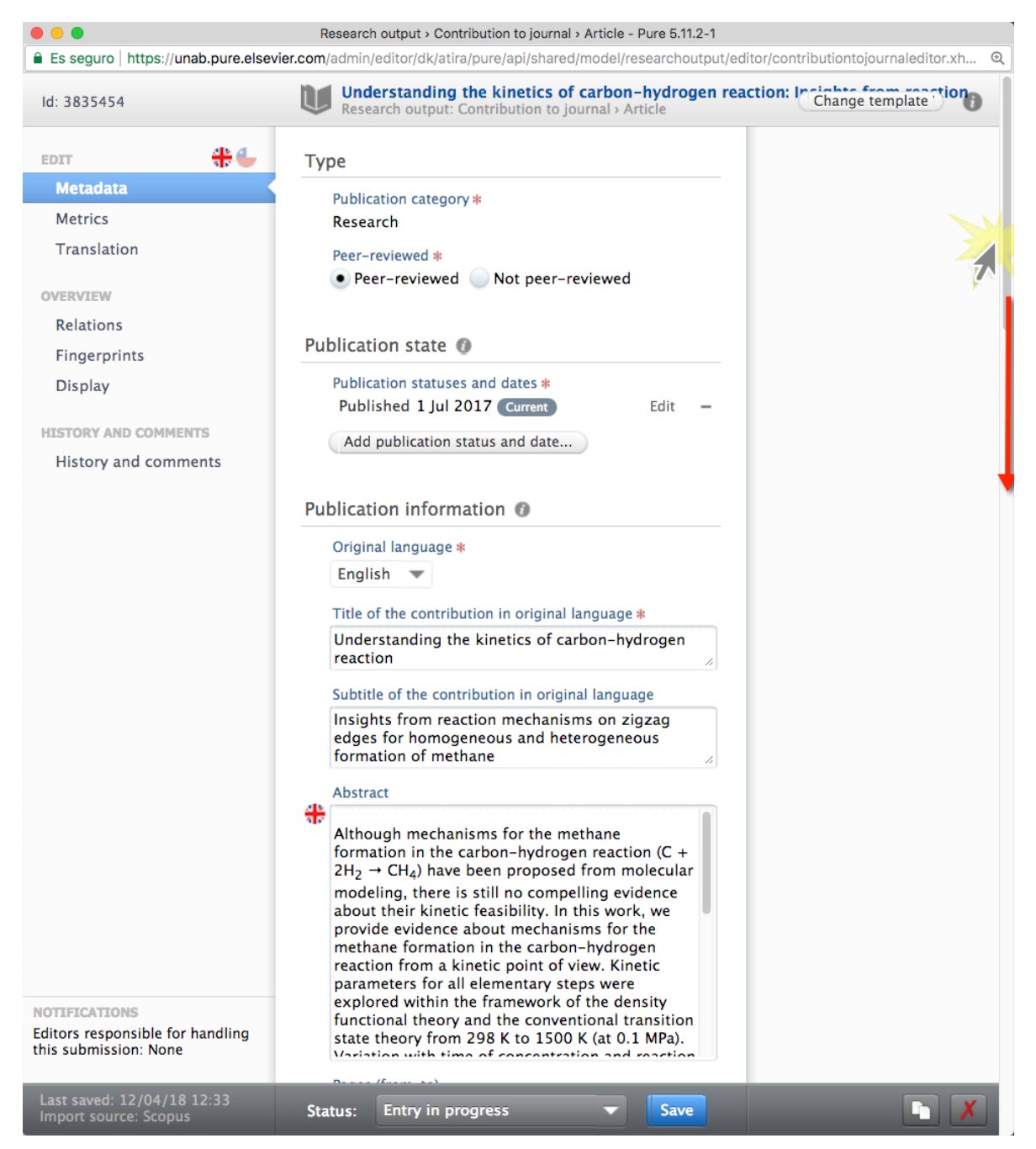

Use la **barra lateral derecha** para moverse hacia abajo, hasta llegar a la sección en que se muestran los autores de la publicación en la sección **"Contributors and affiliations",** como puede verse en la siguiente imagen:

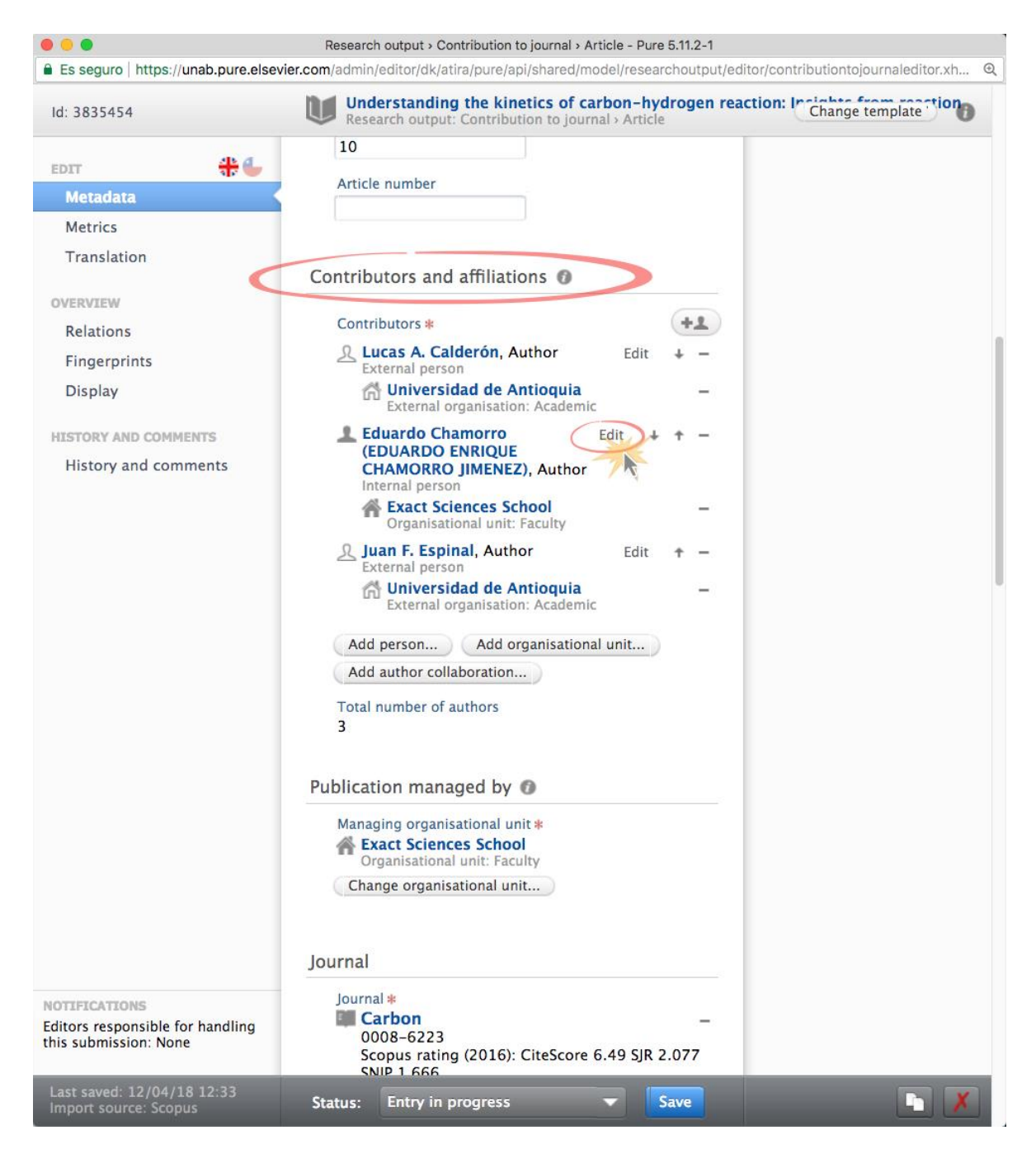

En esta sección deberá buscar el nombre del autor UNAB y presionar el botón "Edit". Esto le permitirá indicar el porcentaje de bonificación deseado como autor del artículo.

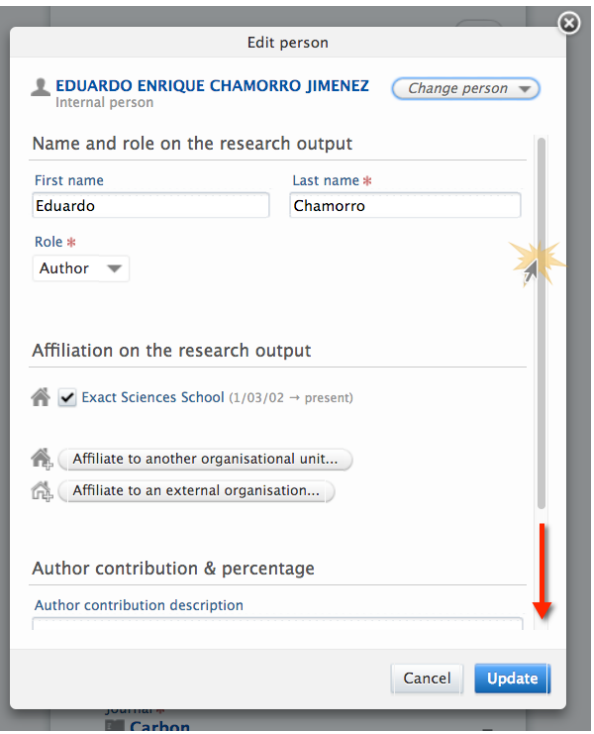

Para ingresar el porcentaje puede desplazarse por la ventana usando la barra lateral derecha hasta visualizar el panel de asignación "Author contribution percentaje":

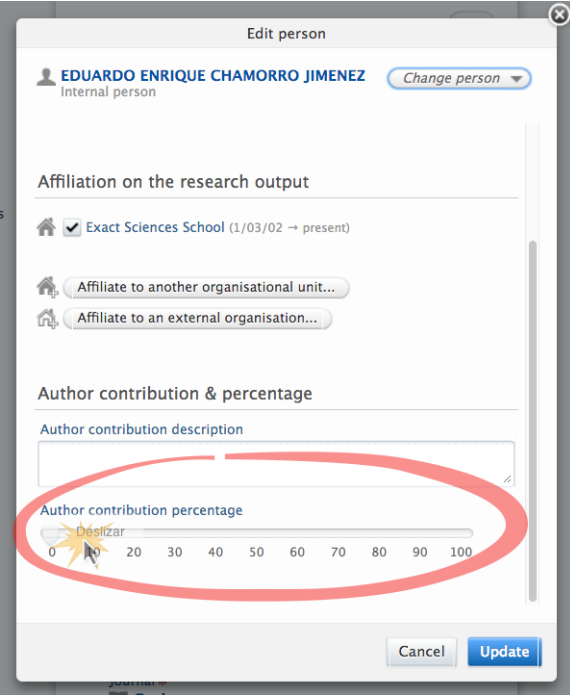

### IMPORTANTE:

Debe mover la barra hasta el número que represente **el porcentaje del bono que, en acuerdo con sus co-autores, ha pactado recibir.**

Por ejemplo, si deja la barra en el número 100, indicará que el 100% del bono (\$1.100.000) estará asociado al nombre seleccionado:

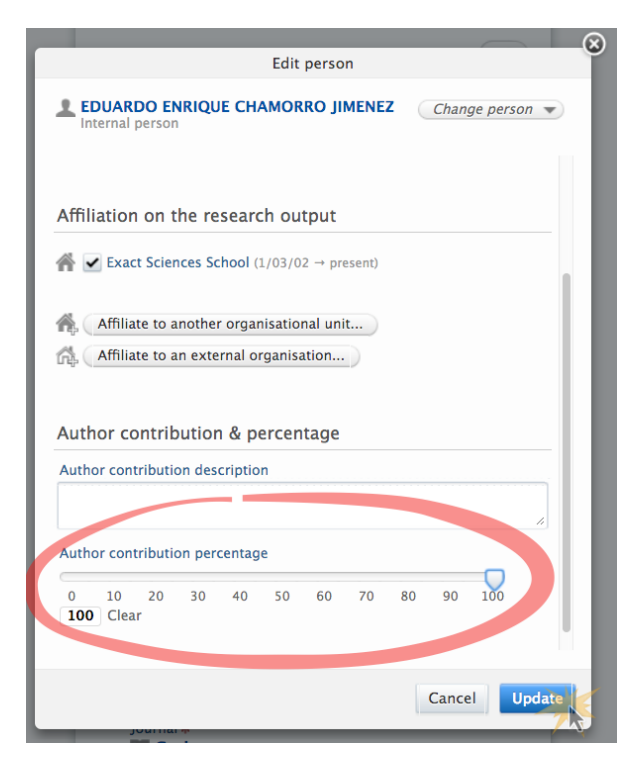

Para grabar el porcentaje pactado a su nombre, presione el botón "Update". Será redirigido a la ventana anterior desde donde podrá enviar a validación.

### MUY IMPORTANTE:

## **Paso 5. Enviar publicación a validación:**

En esta sección, presione el botón "Entry in progress" para desplegar la opción "For validation":

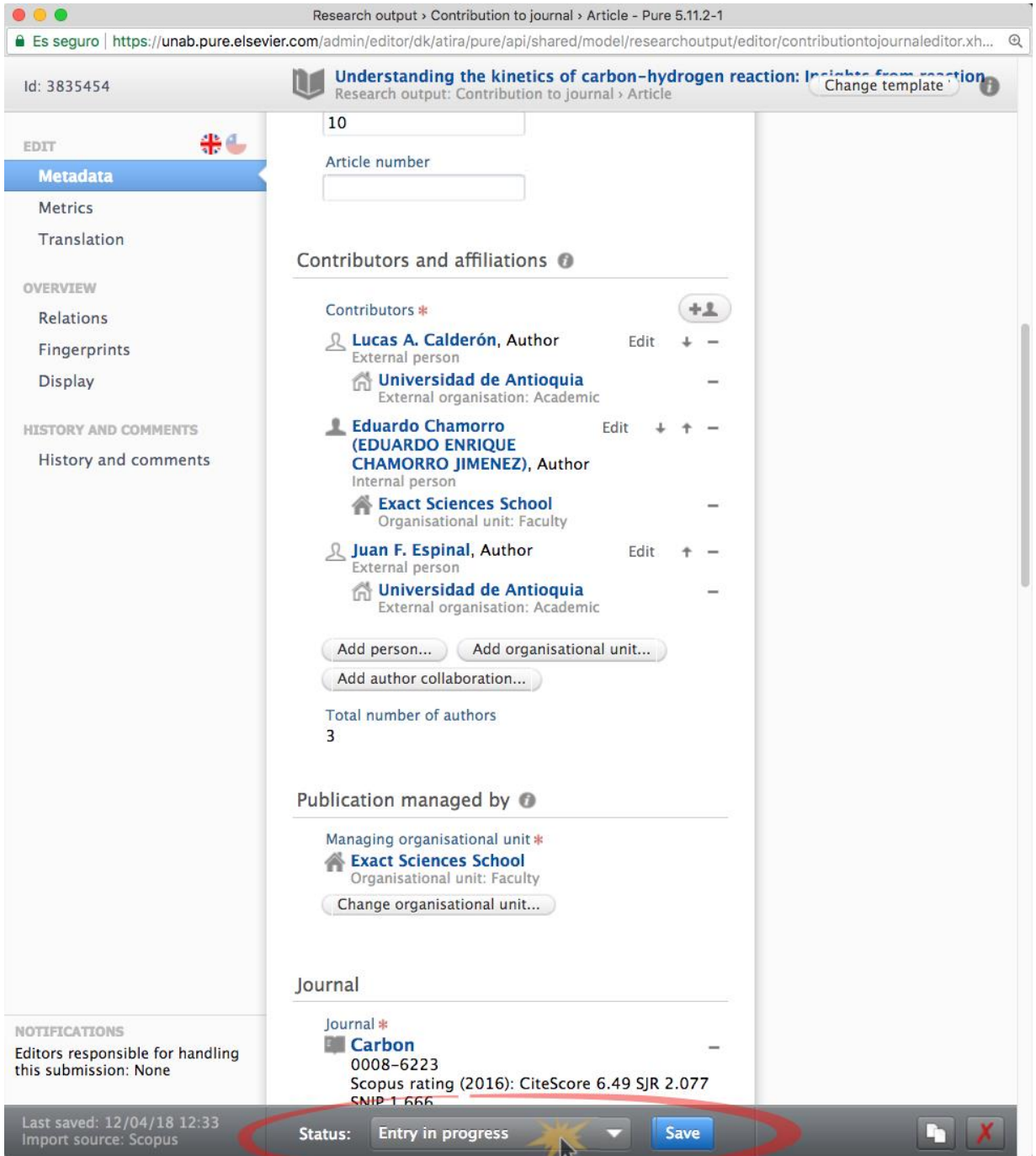

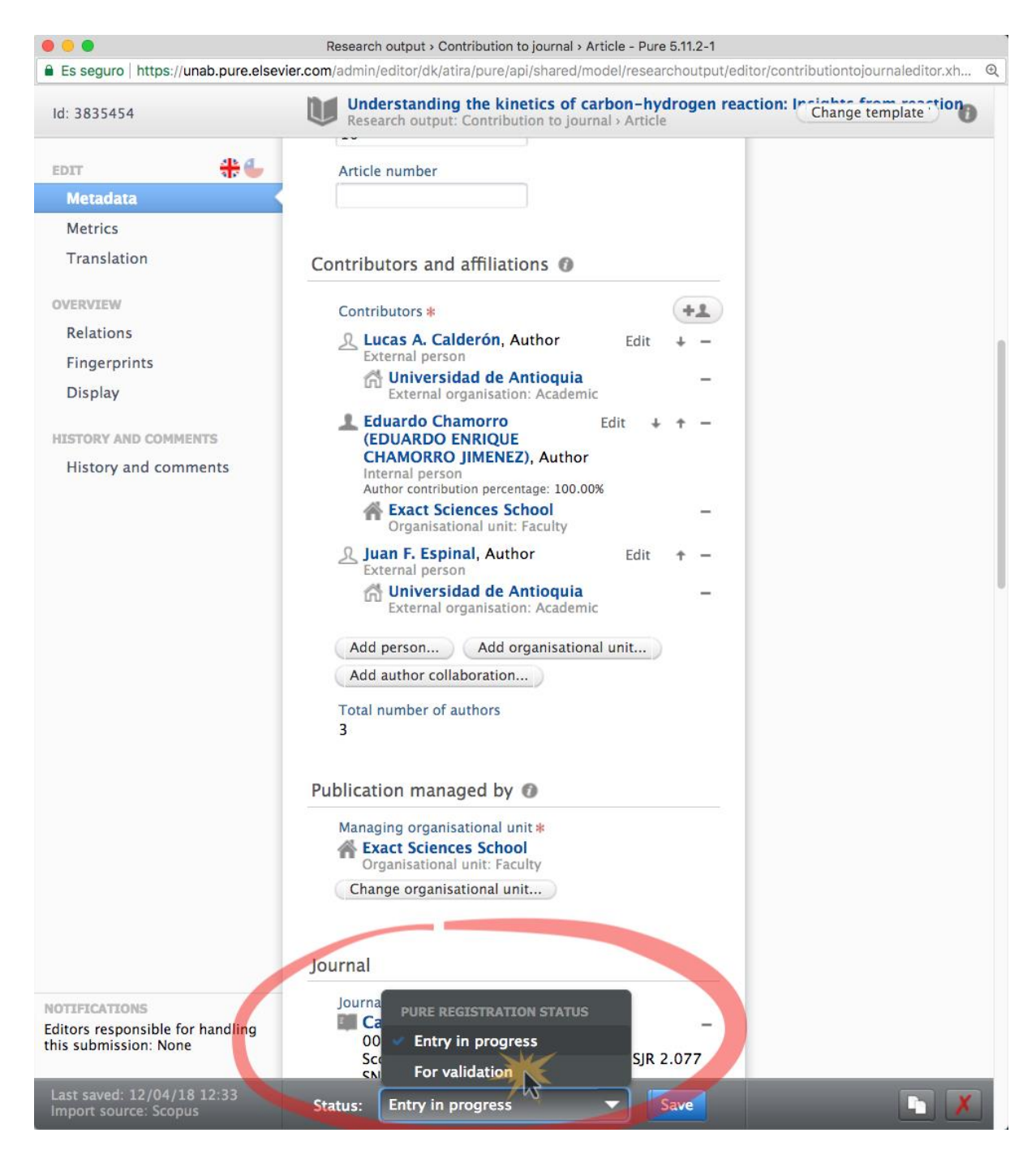

Una vez que indique la opción de enviar a validación, termine presionando el botón "Save" para retornar al panel de "Research Output".

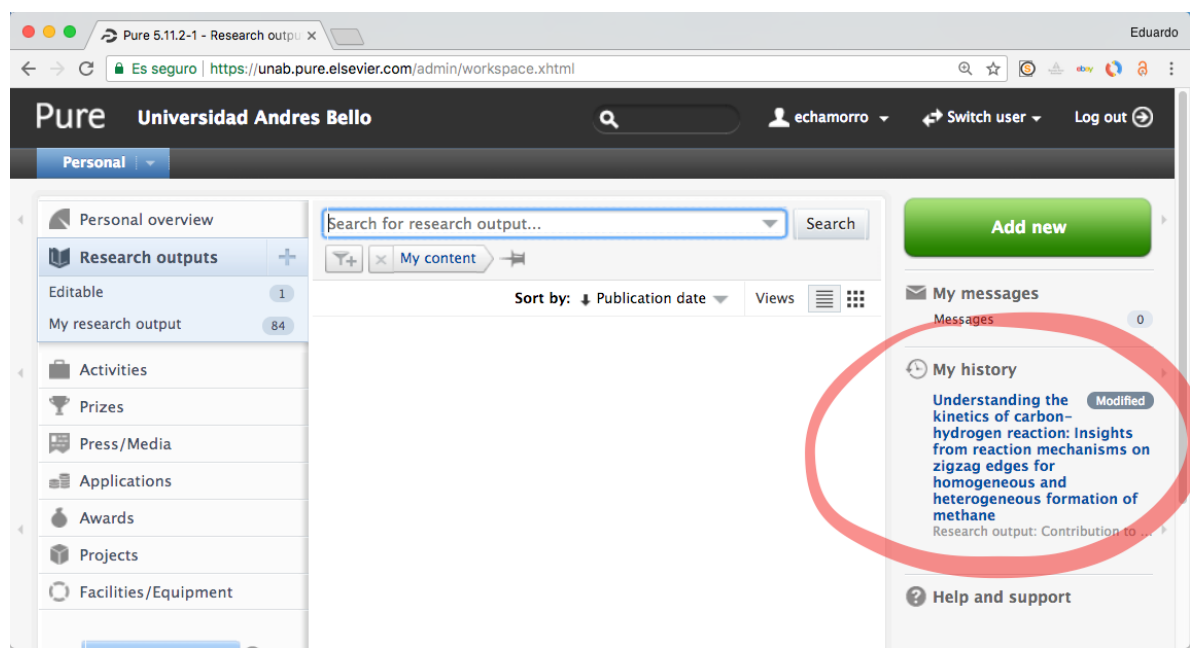

Notará que el estatus de la publicación aparece modificado:

Deberá repetir estos pasos por cada publicación 2018 pendiente de pago que se encuentre ya indexada.

### **NOTAS**

- 1) Si comparte la autoría de una publicación con otros Académicos Regulares UNAB, deberán acordar previamente la distribución de los porcentajes que reflejarán el monto del bono distribuido a cada uno. La sumatoria de los porcentajes debe dar 100. Para facilitar este paso, es factible que cualquiera de los autores UNAB ingrese los porcentajes de todos los co-autores y envié la publicación a validación.
- 2) Si Ud. quiere distribuir parte del bono a algún co-autor de la publicación que sea un Académico Adjunto (part-time), investigador postdoctoral o alumno doctoral con contrato, debe indicarlo usando la sección comentarios, **antes** de enviar la publicación a validación. Indique en la misma sección el porcentaje de bono asignado a dicho co-autor. Nosotros activaremos lo requerido e ingresaremos el porcentaje indicado.
- 3) Para consultas, escribir a [dir.investigacion@unab.cl,](mailto:dir.investigacion@unab.cl) copiando siempre a [pure@unab.cl](mailto:pure@unab.cl) y [bono\\_publicaciones@unab.cl](mailto:bono_publicaciones@unab.cl)